# **TAOEKR – felhő alapú tanúsítvány igénylése**

### Tartalom

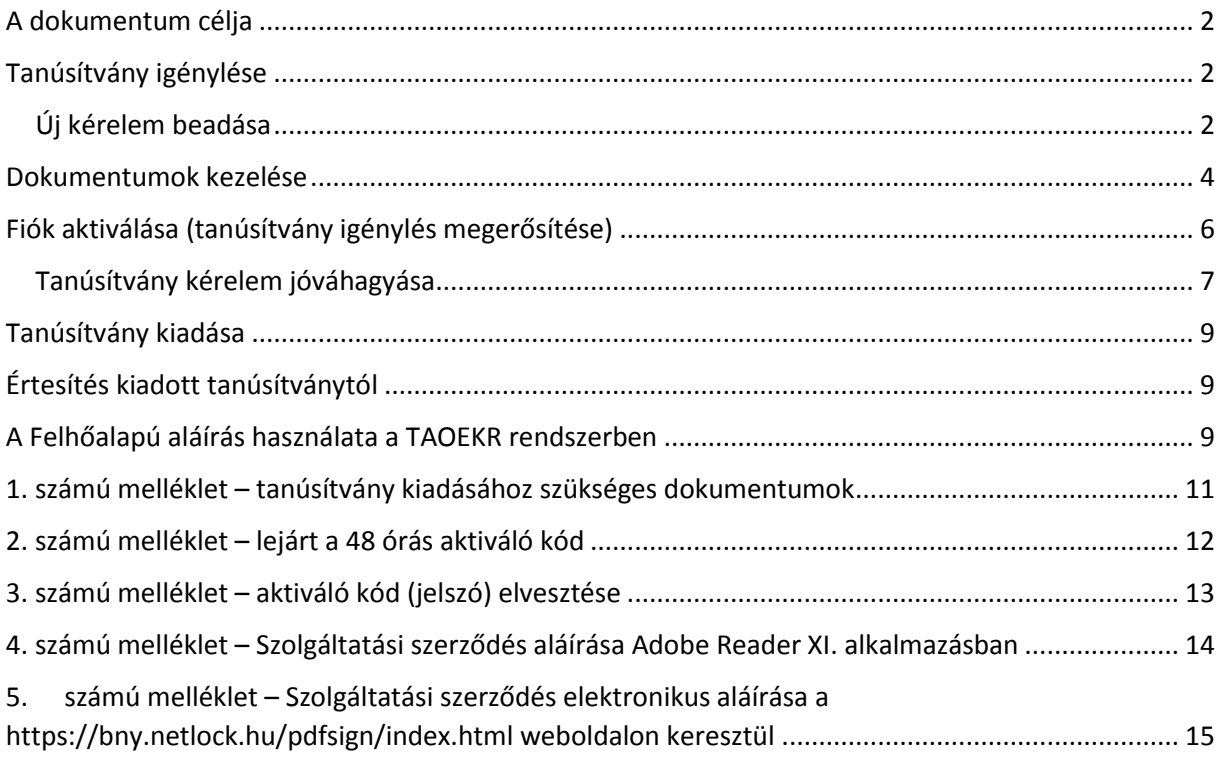

### <span id="page-1-0"></span>A dokumentum célja

Támogatást nyújtani a TAOEKR pályázathoz szükséges tanúsítvány igényléséhez és használatához. Nem célja, a pályázathoz szükséges lépések taglalása.

### <span id="page-1-1"></span>Tanúsítvány igénylése

Az új típusú tanúsítványhoz nem tartozik eszköz (token), mindössze az igénylés során megadott **JELSZÓ**val lesz képes aláírást létrehozni.

Az új aláírás jelenleg a 2016-2017-es rendszerben érhető el. Bevezetése a korábbi éves rendszereibe folyamatos.

### <span id="page-1-2"></span>Új kérelem beadása

Az új tanúsítvány igénylést az alábbi lépésekkel teheti meg.

1. jelentkezzen be a TAOEKR felületen – itt a korábban regisztrált bejelentkező nevét és az ahhoz tartozó jelszavát kell használnia.

A szövetségek honlapja itt érhető el: [https://mlsztao2016.flexinform.hu,](https://mlsztao2016.flexinform.hu/) [https://mksztao2016.flexinform.hu/,](https://mksztao2016.flexinform.hu/) [https://mkosztao2016.flexinform.hu/,](https://mkosztao2016.flexinform.hu/) <https://mvlsztao2016.flexinform.hu/>

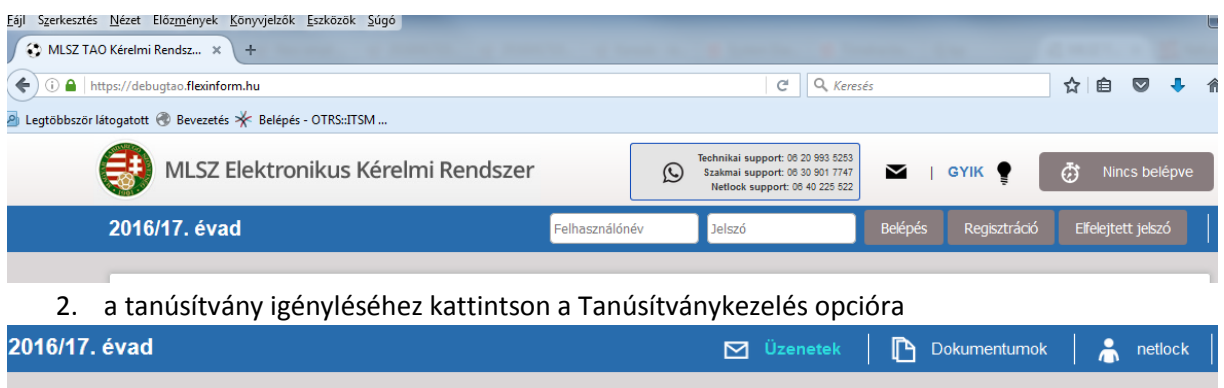

Sportfejlesztési program

3. Amennyiben korábban már rendelkezett tanúsítvánnyal (akár tokenen) itt felsorolva látja azokat. Erről az ablak tudja indítani igénylését a Tanúsítványigénylés gomb megnyomásával.

### Hiánypótlás hosszabbítás Tanúsítványkezelés Tanúsítványok kezelése

Tanúsítványigénylés

4. A megjelenő ablakban láthatja a szervezet és az igénylő adatait. Ezek az adószám kivételével változtathatók (ha pl. korábban volt tanúsítványa a szervezetnek, de most más részére szeretnék igényelni, akkor itt meg lehet tenni). FONTOS: egy e-mail címhez csak egy érvényes tanúsítvány adható ki! **Igénylés oka:** Válasszon a legördülő menüből

Új igénylés esetén (ha még nem volt tanúsítványa) az Új igénylés felirat jelenik meg.

Ha volt már korábban tanúsítványa, akkor az alábbiakból szükséges választania:

- személyi változások miatt történő tanúsítvány igénylés
- elfelejtett PINkód/jelszó miatti új igénylés
- további tanúsítvány igénylése a sportszervezet részére

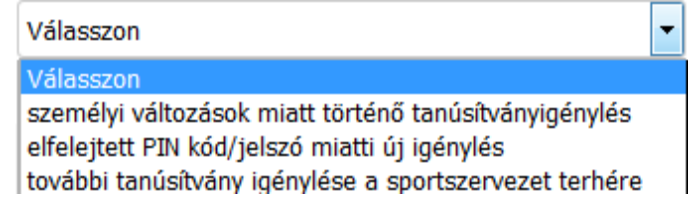

**Név:** itt a személyigazolványban szereplő teljes nevét adja meg

**E-mail cím**: a tanúsítványban használni kívánt e-mail címet adja meg

**Mobiltelefonszám**: a kapcsolattartáshoz használt telefonszámot adja meg (formátum: +36 20 123 45 67)

**Cím adatok**: a lakcímkártyán szereplő állandó lakcím

**Szervezet adószáma**: nem módosítható, ez a TAOEKR regisztráció során megadott adószám

**Szervezet neve**: egyesület esetén a bejegyző határozatban szerepelő nevet, cégbíróságon bejegyzett szervezet esetén pedig a cégkivonatban szereplő nevet adja meg.

Az adatok kitöltése után kérjük, nyomja meg az Igénylés gombot .

Fontos, a fenti adatok a tanúsítvány kiadása során ellenőrzésre kerülnek. Új igénylés illetve adatváltozás esetén a fenti adatokat igazoló dokumentumok benyújtásra kell, hogy kerüljenek. A benyújtás módjáról a következő fejezetben írunk.

Az alábbi figyelmeztető ablak ugrik fel, kérjük, olvassa át!

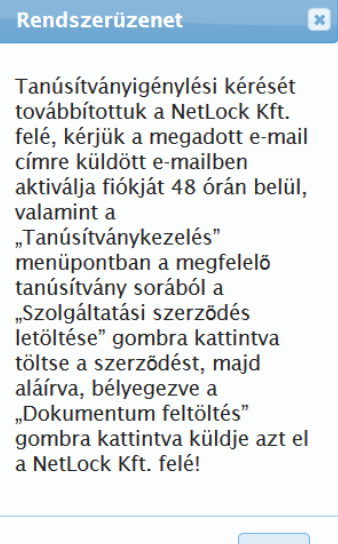

# <span id="page-3-0"></span>Dokumentumok kezelése

A tanúsítvány megigénylését követően szükséges néhány dokumentumot elküldeni a NETLOCK Kft részére a tanúsítvány kibocsátásához.

#### FONTOS!

A dokumentumok feltöltését addig kell elvégeznie, míg a tanúsítvány igénylést nem hagyta jóvá.

Amennyiben ezt követően szükséges lehet a hiánypótlás (pl. később beszerzett dokumentum), akkor kérjük, hogy azt a [sign@netlock.hu](mailto:sign@netlock.hu) e-mail címre küldjék meg.

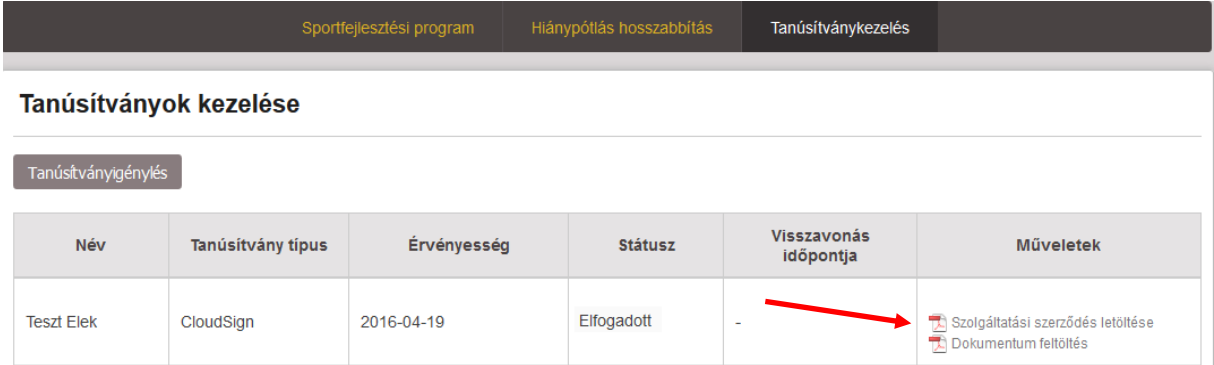

A dokumentumok kezelését a Műveletek oszlopban található ikonokra kattintva lehet elérni.

1. Első lépésként a Szolgáltatási szerződés letöltését válassza.

#### **Szolgáltatási Szerződés aláírása:**

- elsősorban a meglévő minősített (tokenes) tanúsítványával elektronikusan aláírva a <https://bny.netlock.hu/pdfsign/index.html> weboldalon ;
- ha nincs tanúsítványa, vagy lejárt, akkor személyesen a NETLOCK Kft. ügyfélszolgálatán vagy közjegyző előtt lehetséges aláírni

Ha szükséges még dokumentumokat beküldenie, akkor azokat is készítse elő a fentiekhez hasonlóan. (A további szükséges dokumentumok listáját az 1. számú melléklet tartalmazza)

2. A dokumentum feltöltése ikonra kattintva fog tudni tallózni (jelenleg egyesével, dokumentumonként)

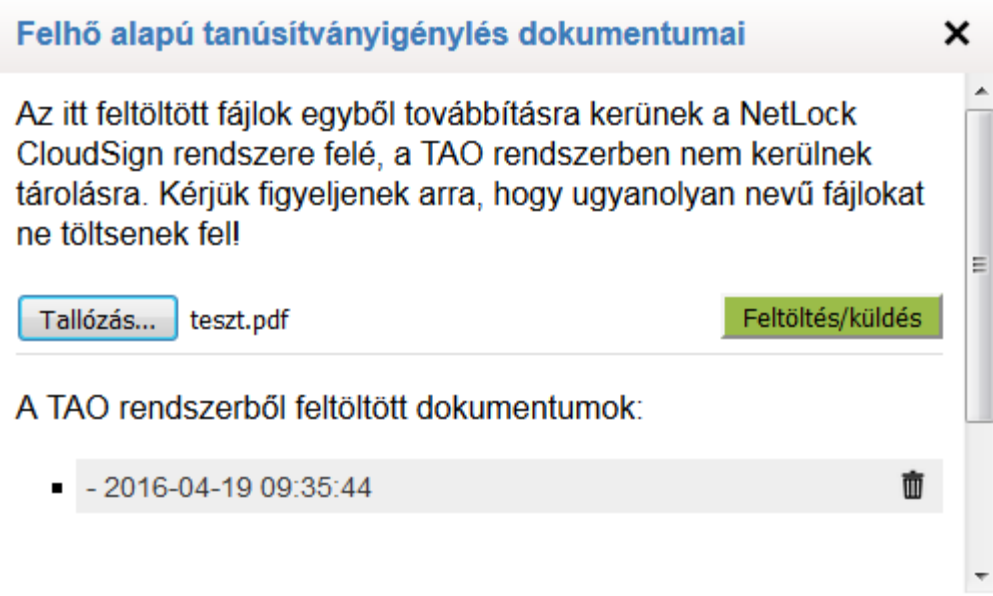

A sikeres feltöltésről tájékoztatás érkezik:

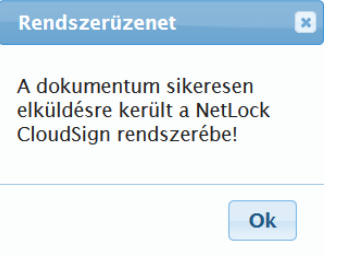

### <span id="page-5-0"></span>Fiók aktiválása (tanúsítvány igénylés megerősítése)

FONTOS! Ezt a lépést csak akkor kezdeményezze, ha már a TAOEKR felületén minden szükséges dokumentumot feltöltött!

Az igény beadását követően levelező rendszerébe az alábbihoz hasonló e-mail fog megérkezni. Kérjük, olvassa el a tájékoztató szöveget, majd ezt követően kattintson a levélben szereplő linkre.

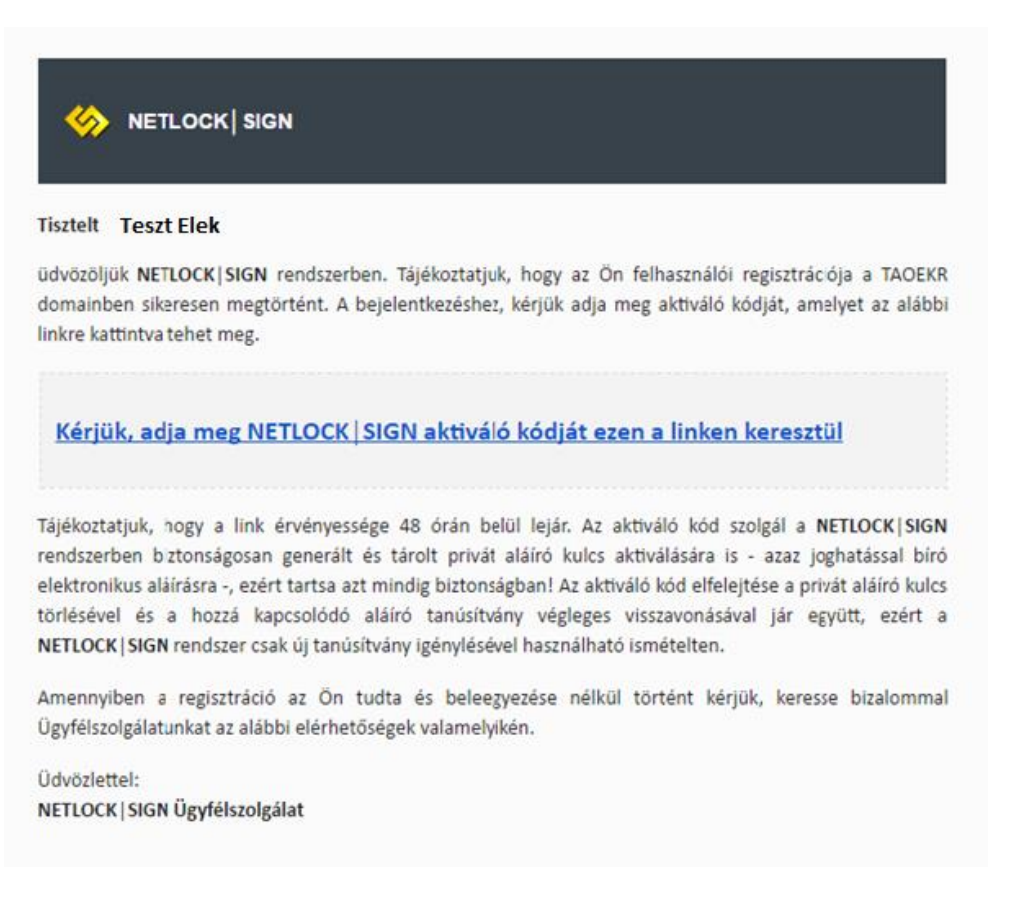

A következő ablak fog megjelenni az alapértelmezett böngészőjében. Javasoljuk a Mozilla Firefox használatát.

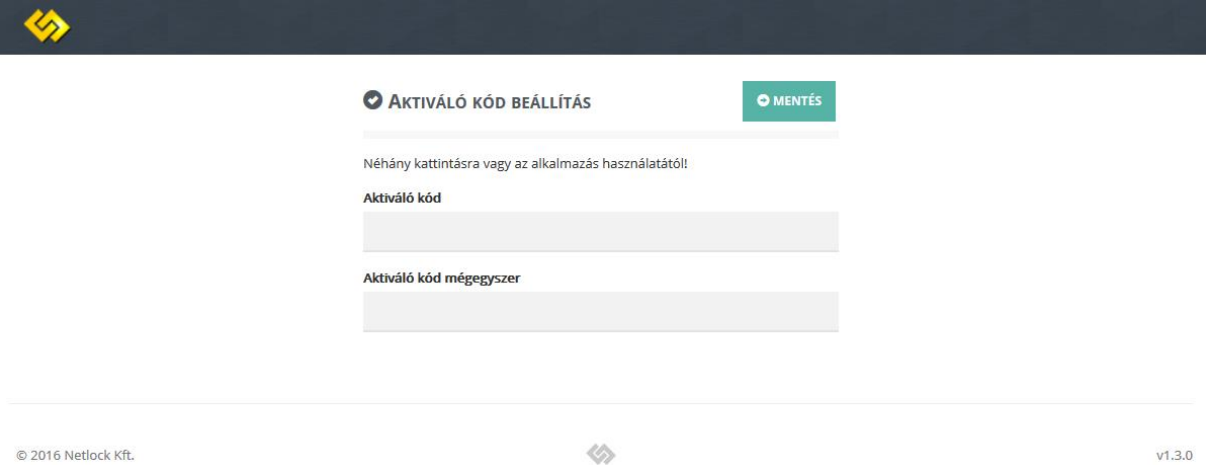

Az aláírás használatához itt tudja megadni az aktiváló kódot (jelszót).

#### **Az aktiváló kódnak legalább 6 karakterből kell állnia, és tartalmaznia kell legalább egy szám, egy kisbetűs és egy nagybetűs karaktert!**

A jelszó kétszeri megadását követően a **Mentés** gombra kattintva tud tovább lépni.

#### FONTOS!

#### **Ez az aktiváló kód (jelszó) lesz az, amit minden egyes aláírás esetén használnia kell!**

Kérjük, hogy jelszavát biztonságos helyen jegyezze fel, mert annak elfelejtése esetén az aláírását nem fogja tudni használni.

A tanúsítványhoz tartozó jelszó csere esetén új tanúsítvány kiadása szükséges, melynek anyagi vonzata is van. Ennek igényléséről a 2. számú mellékletben olvashat.

#### <span id="page-6-0"></span>Tanúsítvány kérelem jóváhagyása

Az aktiváló kód (jelszó) megadását követően a NETLOCK SIGN felületére bejutva tudja jóváhagyni a tanúsítvány igénylését. A baloldali mezőben, az Ön adata fog megjelenni, a jobb oldali mezőben pedig megteheti a jóváhagyást a zöld gombra kattintva (Jóváhagyom a tanúsítvány kérelem beadását!)

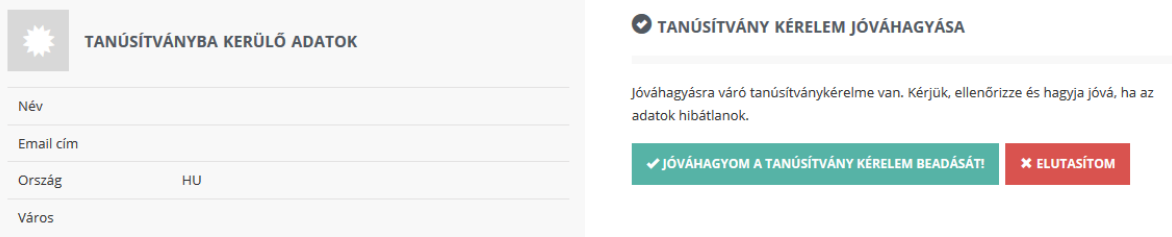

A jóváhagyást meg kell erősítenie az imént létrehozott jelszavával:

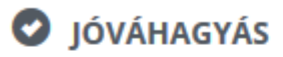

Kérjük, aktiváló kód megadásával hagyja jóva a tanúsítvány kiadását.

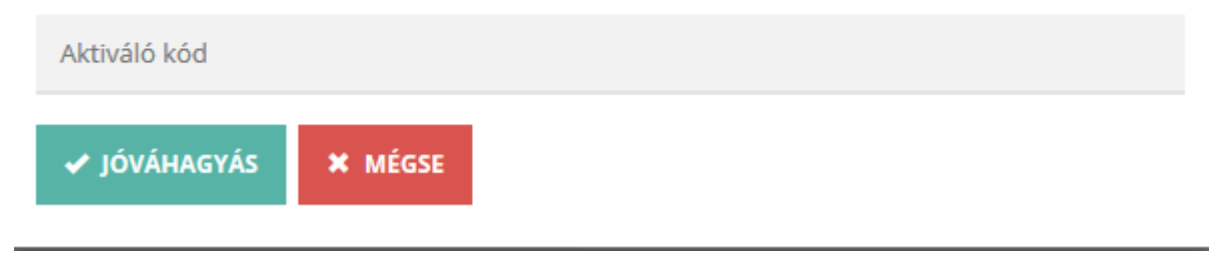

Itt eltelik pár másodperc, míg a feladat végrehajtásra kerül.

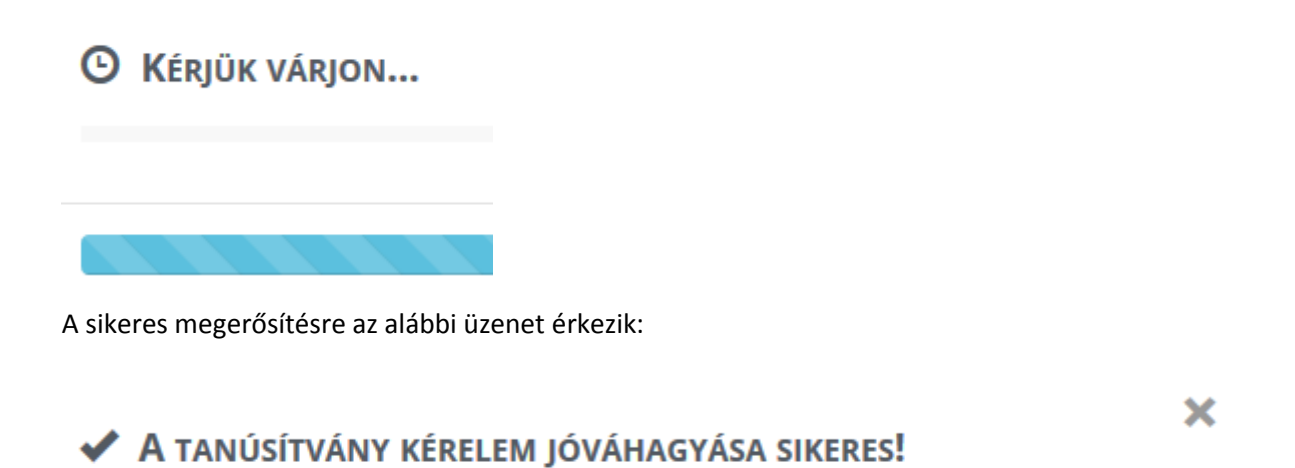

Tanúsítvány kérelmének jóváhagyása megtörtént és továbbítottuk a tanúsítványkiadó rendszer számára. A tanúsítványához tartozó egyedi kulcsát legeneráltuk, melynek lenyomata a következő:

da:1b:cc:27:7e:91:d5:11:26:1a:7e:12:37:98:81:42

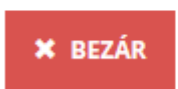

A Bezár gombbal tudja befejezni az igénylés lépéseit. Ezt követően a bal felső sarokban lévő gombbal, ahol az Ön neve látszódik, ki tud jelentkezni a rendszerből.

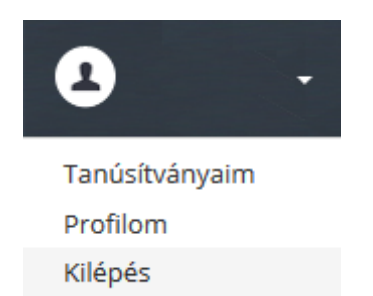

# <span id="page-8-0"></span>Tanúsítvány kiadása

A dokumentumok feltöltését követően a NETLOCK Kft kiadja a tanúsítványát. Itt 3-5 napos határidővel kell számolni.

# <span id="page-8-1"></span>Értesítés kiadott tanúsítványtól

A tanúsítvány kiadásáról e-mail értesítést küldünk a regisztrációban megadott e-mail címre. Innentől kezdve az aláírása érvényes és használható.

### <span id="page-8-2"></span>A Felhőalapú aláírás használata a TAOEKR rendszerben

A kiadott tanúsítvány értesítést követően célszerű ellenőrizni annak működését. Ennek lépései:

- Jelentkezzen be a TAOEKR rendszerbe a bejelentkező nevével és az ahhoz tartozó jelszavával
- Válassza a Sportfejlesztési program menüpontot
- Itt megtalálható az Aláírás teszt, kattintson rá, majd válassza a Felhő alapú aláírás gombot

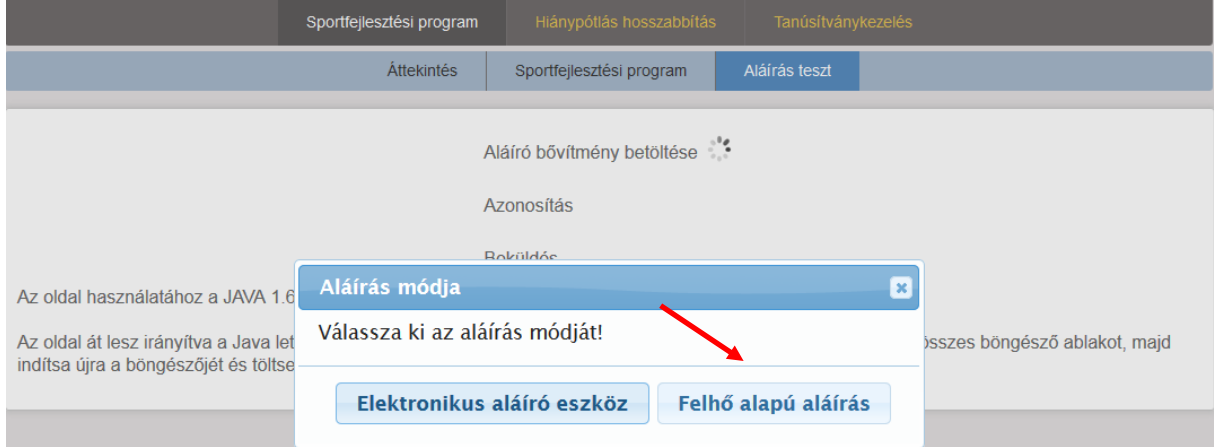

A Felhő alapú aláírás gombra kattintva ki kell választani az aláírót. Itt az érvényes (Aktív) státusszal rendelkező összes tanúsítvány megjelenik majd, ezekből kell választani.

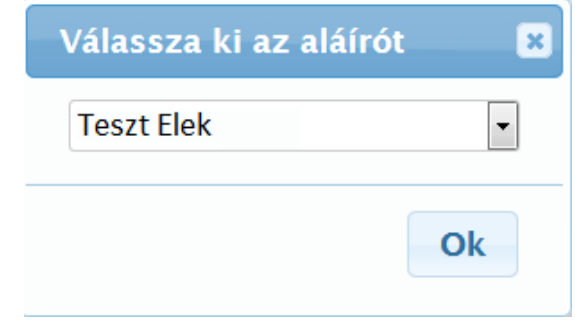

A tanúsítvány használatához fel fog ugrani az alábbi ablak, melyben meg kell adnia a tanúsítványhoz tartozó aktiváló kódot (jelszót). Az ablak jobb oldalán látható lesz, hogy mely dokumentumok kerülnek aláírásra.

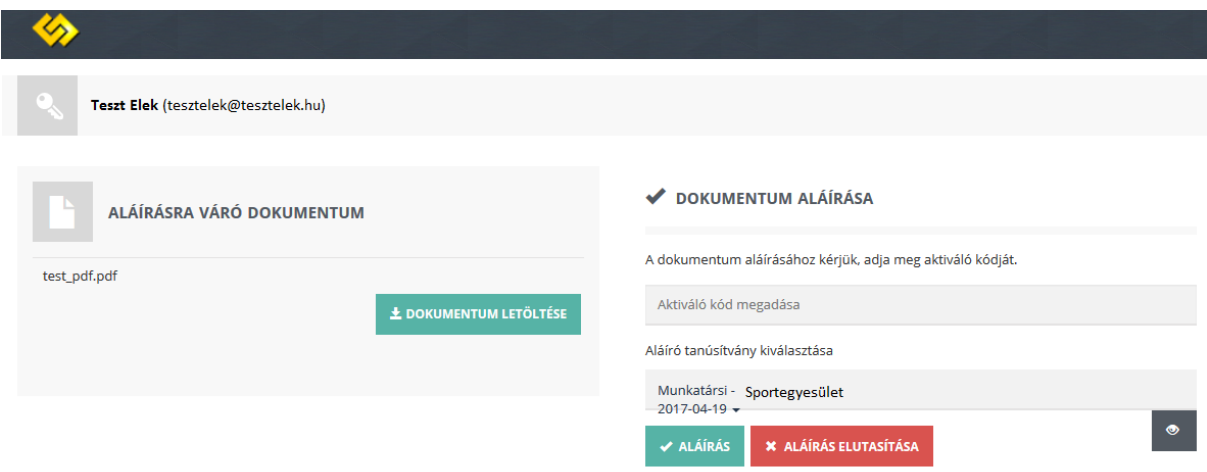

Sikeres aláírás estén az alábbi képernyő válik láthatóvá.

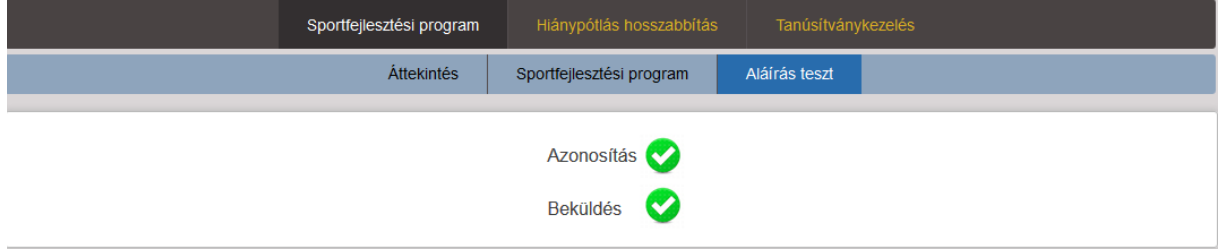

A tanúsítvány ezt követően használható a pályázati rendszerben.

# <span id="page-10-0"></span>1. számú melléklet – tanúsítvány kiadásához szükséges dokumentumok

- **Szolgáltatási szerződés,** aláírt példánya
- **Érvényes személyi igazolvány** (vagy vezetői engedély, vagy útlevél, régi személyi igazolvány esetén az érvényességet igazoló oldal is) és lakcímkártya lakcímet tartalmazó oldala
- **Szervezeti dokumentum:** A sportszervezet bírósági bejegyzési okirata, kivonata vagy alapító okirata, jogi személy (Bt., Kft., Zrt., Nyrt.) esetén 30 napnál nem régebbi, hiteles cégkivonata
- **Aláírási címpéldány**, a sportszervezet vezetőjétől
- **Meghatalmazás** amennyiben a tanúsítvány tulajdonosa nem képviselője a sportszervezetnek

(letölthető: <http://www.netlock.hu/USERHU/html/nsr/ealairasregisztracio/docs.html> )

### 2. számú melléklet – lejárt a 48 órás aktiváló kód

<span id="page-11-0"></span>A tanúsítvány igénylést követően 48 óra áll rendelkezésére, hogy a tanúsítvány igénylési lépéseket megtegye. Amíg egy adott felhasználóhoz tartozó tanúsítvány igénylés még "Előkérelem" állapotban van, azaz a felhasználó nem hagyta még azt jóvá az aktiváló kódjával a NETLOCK SIGN portálon, akkor az aktiváló kód csere a TAO oldal Tanúsítványkezelés menüjében a lenti "Jelszó újraigénylése" funkció segítségével automatikusan kezdeményezhető.

Ha ezt elmulasztotta a következő lépésekkel új aktiváló kódot tud kérni.

- 1. Lépjen be a TAOEKR rendszerbe és válassza a Tanúsítványkezelést
- 2. Győződjön meg róla, hogy feltöltött már minden szükséges dokumentumot, mely a tanúsítvány kiadásához szükséges (lásd.: 1. számú melléklet). Ha nem, végezze el a lépéseket (lásd.: Dokumentumok kezelése fejezet)
- 3. Keresse meg a tanúsítvány kérelmét (a státusza: Előkérelem)

| Aláírásra még nem<br><b>Teszt Elek</b><br>CloudSian<br>használható | Előkérelem | Jelszó újraigénylése<br>Szolgáltatási szerződés letöltése<br>Dokumentum feltöltés |
|--------------------------------------------------------------------|------------|-----------------------------------------------------------------------------------|
|--------------------------------------------------------------------|------------|-----------------------------------------------------------------------------------|

4. A kék kör alakú nyílra kattintva elküldjük az új aktiváló kódot

A nyomógomb használatát követően egy levélben értesítjük a régi aktiváló kód törléséről és a levélben lévő linkre kattintva kezdeményezhető az új aktiváló kód beállítása, ahogy az a lenti képernyőn is látszik.

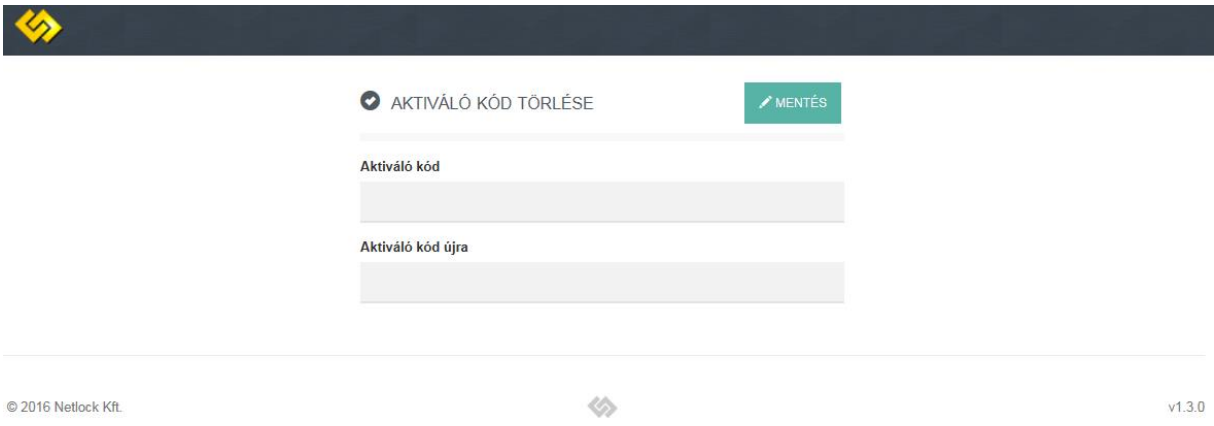

Az új aktiváló kód beállítását követően kérjük, igényeljen új tanúsítványt a TAO rendszeren keresztül (lásd.: Tanúsítvány igénylés fejezet).

### 3. számú melléklet – aktiváló kód (jelszó) elvesztése

<span id="page-12-0"></span>Mivel az aktiváló kód nélkül elektronikus aláírás létrehozására nincs lehetőség és biztonsági okokból az aktiváló kód szolgál az aláíráshoz használt privát aláíró kulcs titkosítására is, ezért annak elfelejtése esetén a már kiadott aláíró tanúsítványt a NETLOCK automatikusan visszavonja és új tanúsítvány igénylésére lesz szükség a TAO rendszeren keresztül.

Amennyiben már kiadott tanúsítvánnyal rendelkező felhasználó felejtette el az aktiváló kódját, akkor kérjük vegye fel a kapcsolatot a NETLOCK ügyfélszolgálatával a következő elérhetőségek egyikén. Az ügyfélszolgálat kezdeményezi a jelszó törlés funkciót.

Telefon: +36 1 437 66 55

E-mail: [sign@netlock.hu](mailto:sign@netlock.hu)

# <span id="page-13-0"></span>4. számú melléklet – Szolgáltatási szerződés aláírása Adobe Reader XI. alkalmazásban

A szerződés aláírásához kérjük, hogy készítse elő korábbi tanúsítványát (token) a hozzátartozó PIN kóddal, majd kövesse az alábbi lépéseket:

- A TAOEKR rendszerben elkészített Szolgáltatási szerződést mentse le a számítógépére.
- Nyissa meg az Adobe Reader programot.
- Az Adobe Reader-ben a Fájl menüből válassza a Dokumentumok aláíratása… opciót
- A megjelenő ablakban (jobb oldalon) válassza a Tanúsítványokkal történő munka lehetőséget, majd az Aláírás tanúsítvánnyal opciót.
- Itt az Adobe azt kéri Öntől, hogy jelölje meg a dokumentumon, hogy hová szeretné tenni az aláírását – javasoljuk az aláírási mezők választását (nyomja le a bal egérgombot és míg nyomva tartja húzza addig az egeret, míg egy téglalapot nem lát, majd engedje el)
- Felugró ablak jelenik meg, melyben látni fogja az aláíró tanúsítványát, nincs más dolga, mint az Aláírás gombra kattintani.
- Ezt követően mentse el az állományt és az aláírt dokumentum már el is készült.

Kérjük, hogy töltse fel a TAOEKR rendszerbe a dokumentumot, vagy küldje el e-mail-ben a [sign@netlock.hu](mailto:sign@netlock.hu) e-mail címre.

# <span id="page-14-0"></span>5. számú melléklet – Szolgáltatási szerződés elektronikus aláírása a <https://bny.netlock.hu/pdfsign/index.html> weboldalon keresztül

A Szolgáltatás Szerződés aláírására az alábbi lehetőség is biztosított.

Az aláírásához kérjük, hogy készítse elő korábbi tanúsítványát (token) a hozzátartozó PIN kóddal, majd kövesse az alábbi lépéseket:

- A TAOEKR rendszerben elkészített Szolgáltatási szerződést mentse le a számítógépére.
- Látogassa meg Firefox böngészőjével az alábbi oldalt: <https://bny.netlock.hu/pdfsign/index.html>

### **FONTOS!**

### **Az oldal csak és kizárólag 41.0 verziójú Firefox böngészővel használható, melyhez a legfrissebb Java alkalmazásnak is telepítve kell lennie!**

Amennyiben ettől frissebb Firefox böngészővel rendelkezik:

- vagy telepítse vissza a régi verziót. Leírást itt talál: [https://mlsztao2015.flexinform.hu/files/external/mozilla\\_javafrissites.pdf](https://mlsztao2015.flexinform.hu/files/external/mozilla_javafrissites.pdf)
- vagy, a 4. fejezetben részletezett módon Adobe Reader-ben is el tudja végezni az aláírást.

Abban az esetben, ha a fenti oldalon kíván aláírni, kövesse az alábbi lépéseket:

- adja meg e-mail címét az alábbi mezőben
- kattintson az "Aláírandó fájl kiválasztása.." gombra
- tallózza ki a korábban lementett pdf dokumentumot
- válassza ki a megfelelő névre szóló tanúsítványt
- adja meg a kártya PIN kódját

A feltöltésről a megadott e-mail címére visszaigazolás érkezik. További teendője a Szolgáltatási szerződéssel nem lesz.